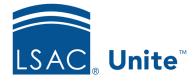

Unite Education Program v9.0 Job Aid: 4083

# **Considerations for Placing User-defined Fields**

Unite provides flexibility to add user-defined fields on the person record, the application record, and the reviewer *Evaluation* window. Permissions, along with where you place UDFs, impact how users work with your unique data in Unite.

### **UDFs for Person Records**

Instead of having a prospect record and an applicant record, each person in Unite has one person record. As shown in the image below, there are five main areas on a person record – a person summary, person detail with many expandable and collapsible sections, an activity log, an applicant menu, and an area where application records display.

|                   | P                                    | erson Record - Kemp, Alysa                  |                                                                                        |         |                          |                    |                |                               |          |               | ×                                    |   |              |
|-------------------|--------------------------------------|---------------------------------------------|----------------------------------------------------------------------------------------|---------|--------------------------|--------------------|----------------|-------------------------------|----------|---------------|--------------------------------------|---|--------------|
|                   |                                      | Back to Search Results                      |                                                                                        | Next >  |                          |                    |                |                               |          |               | Applicant<br>Pending Decision        |   |              |
| Person<br>summary | L<br>1<br>0<br>3<br>1<br>1<br>0<br>3 | 55 II<br>imuladve GPA II<br>44 II<br>6ek II | Senser<br>emale<br>Intercorr<br>Jacks/Artican American<br>Jacksprd<br>IMORY UNIVERSITY |         | Activitie<br>All<br>Drag | Comm               | A<br>2         | dd Event Ado                  |          |               | Add Appointment<br>No. of records: 1 |   | Activity log |
|                   |                                      | Person Notes (0)                            |                                                                                        | ~       | Туре                     |                    | Activity :     | w ‡ i                         |          | Attended Da   | Status :                             |   |              |
|                   |                                      | Special Interests                           |                                                                                        | ~       | Com                      | imuni              | Applicatio     | 01/26/202                     |          |               | Queued                               |   |              |
| Person            |                                      | Profile Documents                           |                                                                                        | ~       |                          |                    |                |                               |          |               | -                                    |   |              |
| detail with       |                                      | Biographical                                |                                                                                        | ~       | Applica                  | ations             |                |                               |          | Add Applicati | on ASO Preview                       | 7 | Applicant    |
| expandable        |                                      | Demographics                                |                                                                                        | ~       | 2022                     | Fall A1            | 2019 Fall      | A1 - closed                   |          | Add Applicad  | on ASO Preview                       | 1 | menu         |
| and               |                                      | Ethnicity                                   |                                                                                        | ~       |                          |                    |                |                               |          |               |                                      |   |              |
| collapsible       |                                      | Contact Information                         |                                                                                        | ~       | View                     | Reviews            |                |                               |          | C             | opy Close Delete                     |   |              |
| sections          |                                      | Person Status                               |                                                                                        | ~       | Time -                   |                    |                | ation Status<br>ling Decision | Scr<br>1 | nolarships    |                                      |   | Application  |
|                   |                                      | Institutions Attended                       |                                                                                        | ~       |                          | nt Type<br>plicant | Progra<br>Regu | m Type<br>llar                | Re<br>1  | views         |                                      |   | records      |
|                   |                                      | LSAT Scores                                 |                                                                                        | ~       |                          |                    |                |                               |          |               |                                      |   |              |
| l                 | +                                    |                                             | Delete                                                                                 | Archive | Set as                   | Default Vie        | w Expa         | nd All                        | Edit     | Cancel        | Save                                 | I |              |

There are several ways to customize person records, including the ability to add user-defined fields. The following table provides more detail about each area on a person record.

| Area              | Description                                                                                                    | Customization Options                                                                                                    |
|-------------------|----------------------------------------------------------------------------------------------------|----------------------------------------------------------------------------------------------------|
| Person<br>summary | The person summary area provides<br>immediate insights about the<br>person. Data comes from the person<br>details.                                                                                                    | You can customize which fields display in the person summary.                                                                                                    |
| Person<br>detail  | The person detail area displays<br>person record details with<br>expandable and collapsible sections<br>that make it easy for you and your<br>team members to focus on the<br>specifics about a person.                                                                                                    | <ul> <li>You can add user-defined fields<br/>to most sections.</li> <li>You can drag and drop to<br/>arrange sections in any order,<br/>and then save the order as a<br/>default view.</li> </ul> |
| Activity log      | The activity log area includes five<br>tabs. Each tab has a grid that<br>displays contact information. There<br>is a grid that lists all activities<br>associated with the person. There is<br>a grid that lists just email messages<br>sent to the person, a grid that lists<br>just events associated with the<br>person, a grid that lists just contact<br>notes associated with the person,<br>and a grid that lists just<br>appointments associated with the<br>person. | You cannot customize the activity<br>log area on a person record,<br>although you can sort, filter, and<br>organize information in each grid.                                                     |
| Applicant<br>menu | The applicant menu includes<br>functions to manually add an<br>application record to the person<br>record and to preview what<br>applicants see on the Application                                                                                                    | You cannot customize the applicant menu on a person record.                                                                                                    |

Services Online (ASO) portal.

| Area                   | Description                                                                                                | Customization Options                                                                                                    |
|------------------------|----------------------------------------------------------------------------------------------------|----------------------------------------------------------------------------------------------------|
| Application<br>records | The application record on a person<br>record has a tab for each application<br>associated with the person. | Refer to <i>UDFs for Application Records</i><br>in this document for information<br>about how you can customize<br>application records. |

Most sections that have person details are customizable. However, there are four sections where you cannot add user-defined fields as described in the table below.

| Section                               | Description                                                                                                    |
|---------------------------------------|----------------------------------------------------------------------------------------------------|
| Person Notes                          | The <i>Person Notes</i> section is where you and your team members can record and manage administrative notes about the person. This section is not customizable.                                                                                                    |
| Profile Documents                     | The <i>Profile Documents</i> section is where you and your team<br>members can work with documents that are specific to the<br>person, not just any one application. This section is not<br>customizable, although you can sort, filter, and organize<br>information in the grid.                                                                                                    |
| Source of<br>Data/Groupings           | The <i>Source of Data/Groupings</i> section is where you and your team<br>members can identify the source for person profile data when<br>there is an update from a data exchange service, like a CRS<br>query or an import. This is also where you and your team<br>members can associate the person with one or more groupings.<br>This section is not customizable, although you can customize<br>which groupings are available to select. |
| Person/Application<br>Data Exceptions | The <i>Person/Application Data Exceptions</i> section is where you and your team members can review and manage exceptions that may occur from imports.                                                                                                    |

# **UDFs for Application Records**

There are several ways to customize application records, including the ability to add userdefined fields. As shown in the image below, application records have four main parts.

| Application tabs                                                     | 2022 Fall A1 2019 Fall A1 - closed                                                                                                    |                                       |
|----------------------------------------------------------------------|----------------------------------------------------------------------------------------------------|---------------------------------------|
| Application menu                                                     | View Reviews                                                                                                    | Copy Close Delete                     |
| Application                                                          | TimeApplication StatusScholarships-Review In Progress-Applicant TypeProgram TypeReviewsReapplicantRegular1                                                                                                    |                                       |
| Application detail<br>with expandable<br>and collapsible<br>sections | Program         Application Documents         Application Notes (0)         Completion Status         Application Status         LSAT Statistics         Employment         LOR Counts         Recommendations         Transfer/Visitor         Fees | * * * * * * * * * * * * * * * * * * * |
|                                                                      | Financial Aid<br>Scholarships                                                                                                    | •                                     |

The following table provides a description for each area of an application record.

| Part                | Description                                                                                                    | Customization Options                      |
|---------------------|----------------------------------------------------------------------------------------------------|--------------------------------------------|
| Application<br>tabs | The application tab displays the<br>year, term, and application type.<br>You can also see whether the<br>application is currently open or<br>closed for consideration. | You cannot customize the application tabs. |

| Part                   | Description                                                                                                    | Customization Options                                                                                                    |
|------------------------|----------------------------------------------------------------------------------------------------|----------------------------------------------------------------------------------------------------|
| Application<br>menu    | The application menu includes<br>functions to view reviewer<br>evaluations associated with the<br>application, copy the application,<br>close the application, and delete the<br>application. | You cannot customize the application menu.                                                                                                    |
| Application<br>summary | The application summary provides<br>immediate insights about the<br>application. Data comes from the<br>application details.                                                                  | You can customize which fields display in the application summary.                                                                                                    |
| Application<br>detail  | The application detail contains<br>expandable and collapsible sections<br>that make it easy for you and your<br>team members to focus on the<br>specifics about the application.              | <ul> <li>You can add user-defined fields to most sections.</li> <li>You can drag and drop to arrange sections in any order, and then save the order as a default view.</li> </ul> |

Most sections that have application details are customizable. However, there are three sections where you cannot add user-defined fields as described in the table below.

| Section                  | Description                                                                                                    |
|--------------------------|----------------------------------------------------------------------------------------------------|
| Application<br>Documents | The <i>Application Documents</i> section is where you and your team members can work with documents that are specific to the application. This section is not customizable, although you can sort, filter, and organize information in the grid. |

| 6 | of | 14 |
|---|----|----|
|---|----|----|

| Section           | Description                                                                                                    |
|-------------------|----------------------------------------------------------------------------------------------------|
| LOR Counts        | The <i>LOR Counts</i> section is where you and your team members<br>can manage letters of recommendation associated with the<br>application, to include the number of letters requested and the<br>number of letters received as well as school and signature<br>information. This section is not customizable. |
| Application Notes | The <i>Application Notes</i> section is where you and your team members can record and manage administrative notes about the application. This section is not customizable.                                                                                                    |

#### **UDFs for Reviewer Evaluation Window**

In Unite, you can see everything about an application and can complete an evaluation on the *Evaluation* window. As shown in the image below, the *Evaluation* window has two panels.

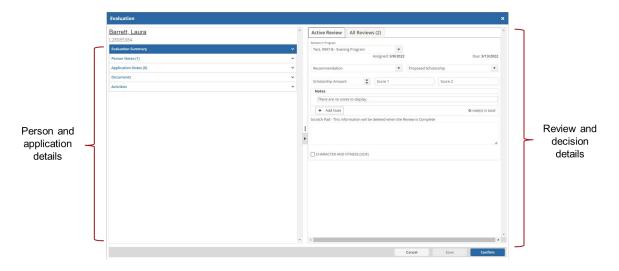

One panel displays details about the person and application. The other panel displays details about reviews and decisions associated with the application. You can hide and show the panels as needed to focus on specific details.

The panel that displays details about the person and application has five expandable and collapsible sections. The following table provides information about each section that displays

on the panel with person and application details. You can only add user-defined fields to the *Evaluation Summary* section.

| Section               | Description                                                                                                    | Customization Options                                                                                                   |
|-----------------------|----------------------------------------------------------------------------------------------------|----------------------------------------------------------------------------------------------------|
| Evaluation<br>summary | The evaluation summary provides<br>immediate insights about the<br>person and application. Data comes<br>from person details on the person<br>record and application details on<br>the application record. | You can customize which fields<br>display in the evaluation summary.                                                    |
| Person<br>Notes       | The <i>Person Notes</i> section is where<br>you and your team members can<br>record and manage administrative<br>notes about the person.                                                                   | You cannot customize the <i>Person Notes</i> section.                                                                   |
| Application<br>Notes  | The <i>Application Notes</i> section is<br>where you and your team members<br>can record and manage<br>administrative notes about the<br>person.                                                           | You cannot customize the <i>Application Notes</i> section.                                                              |
| Documents             | The <i>Documents</i> section is where you<br>and your team members can work<br>with documents that are specific to<br>the person and the application.                                                      | You cannot customize the <i>Documents</i> section, although you can sort, filter, and organize information in the grid. |

| Section    | Description                                                                                                    | Customization Options                                                                                                    |
|------------|----------------------------------------------------------------------------------------------------|----------------------------------------------------------------------------------------------------|
| Activities | The <i>Activities</i> section is where you<br>and your team members can see a<br>record of all contacts associated<br>with the person, including sent<br>email messages, events, and contact<br>notes. Data comes from the activity<br>log on the person record. | You cannot customize the <i>Activities</i> section, although you can sort, filter, and organize information in the grid. |

The panel that displays details about reviews and decisions associated with the application has up to five tabs depending on how far the application has progressed through the admissions cycle. The following table provides a description for each tab.

| Tab              | Description                                                                                                    | Customization Options                                                                                                    |
|------------------|----------------------------------------------------------------------------------------------------|----------------------------------------------------------------------------------------------------|
| Active<br>Review | The <i>Active Review</i> tab is where you<br>select a recommendation for the<br>application, recommend a<br>scholarship, and add notes about<br>your evaluation. This tab displays<br>for users with permissions to<br>review applications. | You can add user-defined fields to<br>the <i>Active Review</i> tab. Any fields you<br>add also display on the <i>Post Decision</i><br><i>Review</i> tab. |
| All<br>Reviews   | The <i>All Reviews</i> tab is where you see<br>recommendations from other<br>reviewers. This tab displays for<br>users with permissions to review<br>applications and to see<br>recommendations submitted by<br>other reviewers.            | You cannot customize the <i>All Reviews</i> tab.                                                                                                    |

| Tab                        | Description                                                                                                    | Customization Options                                                                                                    |
|----------------------------|----------------------------------------------------------------------------------------------------|----------------------------------------------------------------------------------------------------|
| Older<br>Reviews           | The <i>Older Reviews</i> tab is where you<br>see recommendations from all<br>reviewers for previous applications<br>associated with the person. This tab<br>displays for users with permissions<br>to review applications and to see<br>recommendations submitted by<br>other reviewers.                                                                     | You cannot customize the <i>Older Reviews</i> tab.                                                                                                |
| Decisions                  | The <i>Decisions</i> tab is where you<br>select a decision for the application<br>and add multiple scholarships. This<br>tab displays for users with review<br>administrator permissions.                                                                                                    | You cannot customize the <i>Decisions</i> tab.                                                                                                    |
| Post<br>Decision<br>Review | The <i>Post Decision Review</i> tab is<br>where you select a recommendation<br>for the application, recommend a<br>scholarship, and add notes about<br>your evaluation. This tab displays<br>for users with permissions to<br>review applications and who are<br>assigned an application to review<br>after a final decision is made for the<br>application. | You can add user-defined fields to<br>the <i>Post Decision Review</i> tab. Any<br>fields you add also display on the<br><i>Active Review</i> tab. |

## Example UDFs on a Person Record

When you add a user-defined field to a section on the person record, the field displays after all standard fields in the section. You cannot arrange the order in which the fields display.

The following image illustrates how a user-defined field, the **First Generation College** list box, might display in the *Special Interests* section on the person profile.

| CATEGORY             |                       |                |    |
|----------------------|-----------------------|----------------|----|
| ADMISSIONS           |                       |                | (* |
| Date                 |                       | By Whom        |    |
| 02/18/2021           | Ċ.                    | George Roberts |    |
| Relation             |                       | Letter Sent    |    |
| Dean Vernon Ple      | ess                   | MM/dd/yyyy     |    |
| Decision Letter Sent |                       |                |    |
| MM/dd/yyyy           |                       |                |    |
| Notes                |                       |                |    |
| Letter from dear     | n regarding admission |                |    |
|                      |                       | 4              |    |
|                      |                       |                |    |
|                      | terest                |                |    |
| + Add Special Int    |                       |                |    |

The following image illustrates how a user-defined field, the **Military Branch** list box, might display in the *Demographics* section on the person profile.

| Demographics             |   |                                     | • |
|--------------------------|---|-------------------------------------|---|
| Residency                |   |                                     |   |
| In State                 | • | Hispanic/Latino                     |   |
| Permanent State/Province |   |                                     |   |
| Maryland                 | • | Tribal Affiliation                  |   |
| City of Birth            |   |                                     |   |
| Detroit                  |   | Enrollment No. (tribal affiliation) |   |
| State/Province of Birth  |   | Current Employment                  |   |
| Michigan                 | • | Part-time                           | • |
| Country of Birth         |   | Years of FT Employment              |   |
| USA                      | • | 2 - 4 Years                         | • |
| Citizenship Type         |   |                                     |   |
| US Citizen               | • | Yrs. of Emp. Post Law Degree        | • |
| Country of Citizenship   |   |                                     |   |
| USA                      | • | Currently Working as a Lawyer       |   |
| Secondary Citizenship    | • | Religious Affiliation               |   |
| Native Language          |   | LGBT Status                         |   |
| English                  | • |                                     |   |
|                          |   | Licensed to Practice Law            |   |
| Disability               |   | —                                   |   |
|                          |   | Military Service                    |   |
| County                   | • |                                     |   |
| Geographic Preference    |   | Citizen of Other Country            |   |
| No Preference            | • |                                     |   |
| INTERNATIONAL            |   |                                     |   |
| Visa Type                | • | SEVIS Number                        |   |
|                          |   |                                     |   |
| Visa Number              |   | SEVIS First (Given) Name            |   |
| Visa Status              | • | SEVIS Middle Name                   |   |
| Passport Name            |   | SEVIS Last Name                     |   |
|                          |   | TOEFL/IELTS Score                   |   |
| Internationally Educated |   | •                                   |   |
| Visa Granted             |   | Self Rpted # of Times Taken         |   |
| Military Branch          |   |                                     |   |
| Air Force                |   |                                     | • |
|                          |   |                                     |   |

## Example UDFs on an Application Record

When you add a user-defined field to a section on the application record, the field displays after all standard fields in the section. You cannot arrange the order in which the fields display. The following image illustrates how a user-defined field, the **Special Program** list box, might appear in the *Program* section on an application tab.

| Program                    |   |                  | 4 |
|----------------------------|---|------------------|---|
| Year/Term/Application Type |   |                  |   |
| 2021 Fall A1               | • | Reactivated From | • |
| Degree                     |   |                  |   |
| JD                         | • | Coursework       |   |
| Туре                       | • | Location         | • |
| Time                       | • | LS Tracking No.  |   |
| Applicant Type             |   |                  |   |
| Reapplicant                | • | University ID    |   |
| Special Program            |   |                  |   |
| 3 + 3 Program              |   |                  |   |

The following image illustrates how two user-defined fields, the **Invited for Interview** check box, and the **Interview Complete** check box, might appear in the *Completion Status* section on an application tab.

| Completion Status    |    |   |                    | •                         |
|----------------------|----|---|--------------------|---------------------------|
| Date Applied         |    |   |                    |                           |
| 02/17/2021           |    |   | 🗸 Resume           | Personal Statement        |
| Report Received      |    |   | _                  | _                         |
| MM/dd/yyyy           |    |   | LORs               | Misconduct                |
| File Completed       |    |   |                    |                           |
| MM/dd/yyyy           |    |   | Final Transcript   | Report Request Authorized |
|                      |    |   | Application Fee    | LSAT Waiver               |
| Application Source   |    | • |                    | LSAT Waiver Reason        |
| Report Requested     |    |   | Application Signed |                           |
| MM/dd/yyyy           |    |   |                    |                           |
|                      |    |   |                    | Writing Sample            |
| CAS Report Status    |    |   |                    |                           |
| -                    |    |   |                    |                           |
| Invited for Intervie | ew |   |                    |                           |
| Interview Comple     | te |   |                    |                           |

#### Example UDF on the Reviewer Evaluation Window

When you add a user-defined field to the *Evaluation* window, the field displays after all standard fields on the *Active Review* tab. The following image illustrates how a user-defined field, the **Letter of Continued Interest Received** check box, might display on the reviewer *Evaluation* window.

| eviews In Progress        |          |                   |                        |              |
|---------------------------|----------|-------------------|------------------------|--------------|
| Thatcher, Zeta-Susan      | •        |                   |                        |              |
|                           | Ass      | signed: 9/15/2020 | Due                    | e: 9/20/20   |
| Recommendation            |          | •                 | Proposed Scholarship   |              |
| Scholarship Amount        | *        | Score 1           | Score 2                |              |
| Notes                     |          |                   |                        |              |
| There are no notes to     | display  | 2                 |                        |              |
| + Add Note                |          |                   | <b>0</b> note          | e(s) in tota |
| cratch Pad - This informa | tion wil | l be deleted when | the Review is Complete |              |
|                           |          |                   |                        |              |
|                           |          |                   |                        |              |
|                           |          |                   |                        |              |

#### **Related resources**

• 5604 – Add a User-Defined Field to Unite